## **rotoScan ROD4… plus Laser scanner** Laser scanner

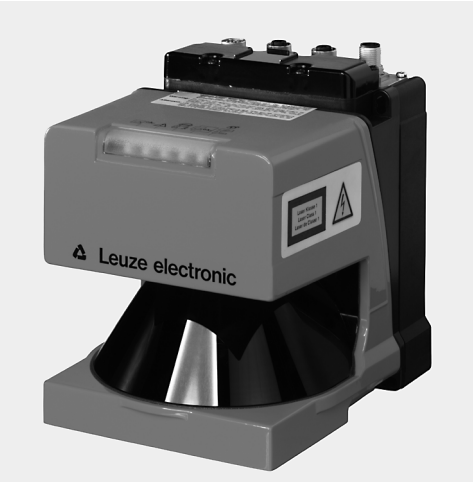

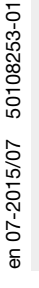

0 … 65m **24 V** 百 广 **DC** ETHERNET

- Measurement data transmission via Fast Ethernet 100MBit/s
- Measurement data transmission via RS 232/422 serial interface
- Measurement data reduction, measurement data processing, measurement data filtering and determination of extreme values in the interface box
- Several device versions:
	- with/without heating, dust-insensitive version
	- scanning rate 50Hz, for object measurem. - scanning rate 25Hz, for object detection and object measurement
- measurement range 25m or 65m
- **•** Service interface for configuration
- ROD4 plus and ROD4-08 plus: 7 storable and reversible detection fields for object detection
- Software: RODplussoft: Configuring measurement applications

RODsoft: Configuring detection fields

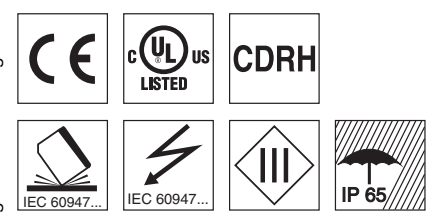

## Accessories:

(available separately)

- $\bullet$  Mounting system
- Configuration software RODplussoft and RODsoft (free download from www.leuze.de)
- Various connection cables

info@leuze.com • www.leuze.com

## Dimensioned drawing

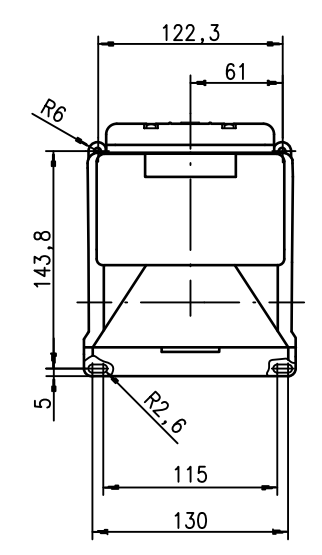

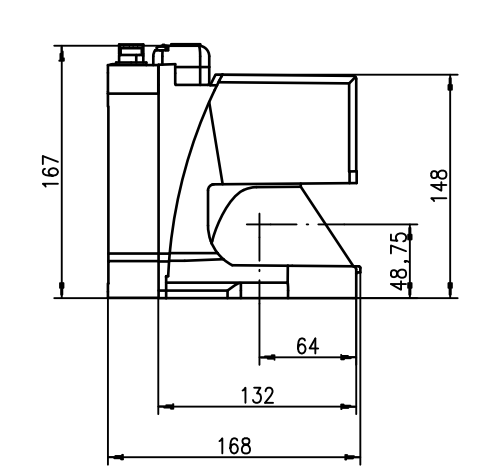

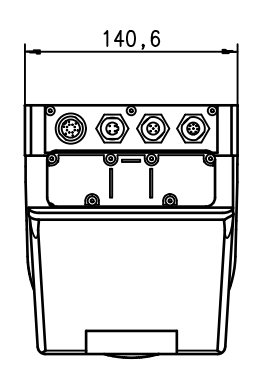

## Measurement principle

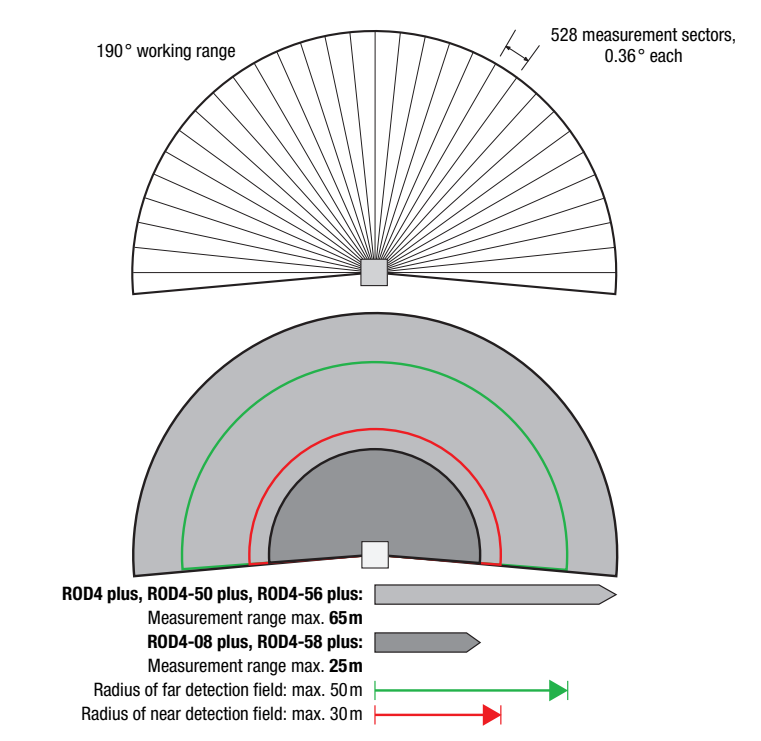

fm

# **△ Leuze electronic**

## rotoScan ROD4… plus

### Remarks

### Intended use:

The laser scanners are optical electronic sensors for optical, contactless detection of objects.

### Operate in accordance with intended use!

- $\&$  This product is not a safety sensor and is not intended as personnel protection.
- $\&$  The product may only be put into
- operation by competent persons. Only use the product in accor-
- dance with the intended use.

### "RODplussoft" configuration software

The configuration software runs under Windows 2000/XP and offers the following features:

- Configuration of Ethernet and serial interface
- Configuration of up to 12 measurement segments
- Visualization of measurement values

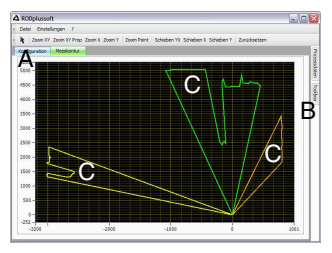

- A Configuration of the data transmission in the "Configuration" tab
- B Definition of measurement segments in the "Toolbox"
- C Graphical display of the measurement values of the measurement segments in various colors
- **Transfer of measurement** values in XY coordinates or polar coordinates.

### Configuration software "RODsoft"

### (for ROD4(-08) plus only)

- Definition of the detection fields
- Configuration of the scanner parameters
- Visualization of the detection fields and measurement values
- Display of status/diagnostic information
- Support of various languages

## **Specifications**

**Optical data**<br>Measurement range

Radius of detection field<sup>1)</sup>

Scanning angle<br>
Angular resolution<br>
0.36° Angular resolution<br>Scanning rate

Transmitter Transmitter Infrared laser diode<br>Wavelength Management of the Superior of the Superior of the Superior of the Superior of the Superior of the M Wavelength<br>
Wavelength<br>
Impulse duration 3ns Impulse duration<br>Max. output power (peak) 15W Max. output power (peak)

**Object measurement**<br>Reflectivity

ROD4-x8 plus from 6% (dark gray) Object size > 20mm at distance of 4m

Response time ROD4-5x… plus: at least 20ms (corresponds to 1 scan) ROD4 plus, ROD4-08 plus: at least 40ms (corresponds to 1

Switching inputs

Switching outputs 4x PNP transistor outputs 24V/250mA

Measurement value resolution per sector Repeatability<sup>2)</sup>

### ROD4-08 plus, ROD4-58 plus: ± 20mm Object detection (ROD4 plus, ROD4-08 plus)<br>Reflectivity from min. 1 from min. 1.8% (matte black)

Object size <br>
Object size  $>20$ mm at distance of 4m

Response time<br>
Number of detection field pairs<br>
7 (selectable via switching inputs) Switching inputs

additional restart input at Y1 and interface box<br>4x PNP transistor outputs 24V/250mA

### Electrical data

Voltage supply 3)<br>Overcurrent protection Overcurrent protection<br>Current consumption fuse 2.5A (4A with heating) semi time-lag in the switch cabinet<br>Current consumption approx 1A (use power supply with 2.5A) approx 4A with heat-

Power consumption < 75W at 24V including the outputs Overvoltage protection overvoltage protection with protected limit stop

## **Mechanical data**<br>Housing

Weight<br>Connection type

**Environmental data**<br>Ambient temp. (operation/storage)

Ambient temp. (operation/storage) -0°C … +50°C/-20°C … +50°C -20°C … +50°C/-20°C … +50°C (with heating) VDE safety class III, protective extra-low voltage<br>
Degree of protection<br>
IP 65 Degree of protection<br>Laser class

Standards applied<br>Certifications

1) Only applies for ROD4 plus, ROD4-08 plus

10 ... 90% diffuse reflection, at operating range of 4m

3) Protective Extra Low Voltage (PELV) - protective extra-low voltage with reliable disconnection. For UL applications: only for use in class 2 circuits according to NEC.

ing

## Order guide

### Designation Part no.

ROD4 plus, ROD4-50 plus, ROD4-56 plus: 0 ... 65m

ROD4 plus, ROD4-08 plus: 25 scans/s or 40ms/scan

(FPS1 … 4 at Y1 for switching between detection fields) additional restart input at Y1 and interface box

ROD4 plus, ROD4-50 plus, ROD4-56 plus: ± 15mm

(FPS1 … 4 at Y1 for switching between detection fields)

approx. 1A (use power supply with 2.5A), approx. 4A with heat-

ROD4-08 plus, ROD4-58 plus: 0 ... 25m

s.com<br>ROD4-5x plus: 50 scans/s or 20ms/scan

from min. 1.8% (matte black)

> 100mm at distance of 15m

(Alarm, Warn, Near field 1, Near field 2)

ROD4-08 plus from 6% (dark gray)

7 (selectable via switching inputs)<br>4x +24VDC

(Alarm, Warn, Near field 1, Near field 2)

4 connectors (can be plugged from above)

1 (acc. to IEC 60825-1:2007 and 21 CFR 1040.10

> 100mm at distance of 15m

+24VDC +20% / -30%

diecast aluminum, plastic<br>2.3kg

with Laser Notice No. 50)<br>IEC 60947-5-2

 $UC$   $C$ <sub>22.2</sub> No.14-13 3)

scan)<br> $4x + 24VDC$ 

5mm

near: 0 ... 30 m<br>far: 0 ... 50 m far: 0 ... 50m<br>max. 190°

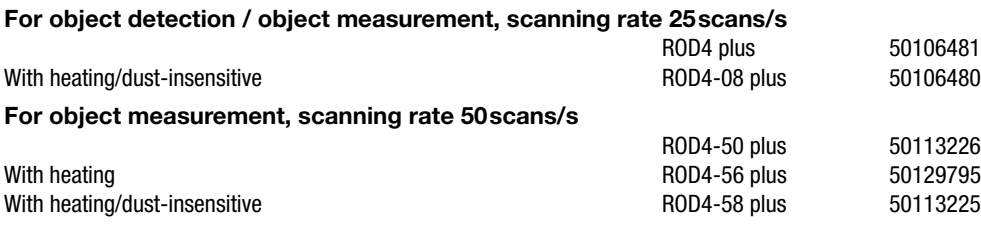

rotoScan ROD4… plus - 07 2015/07

# **∆ Leuze electronic**

## **rotoScan ROD4… plus Laser scanner** Laser scanner

### Electrical connection - Assignment connector

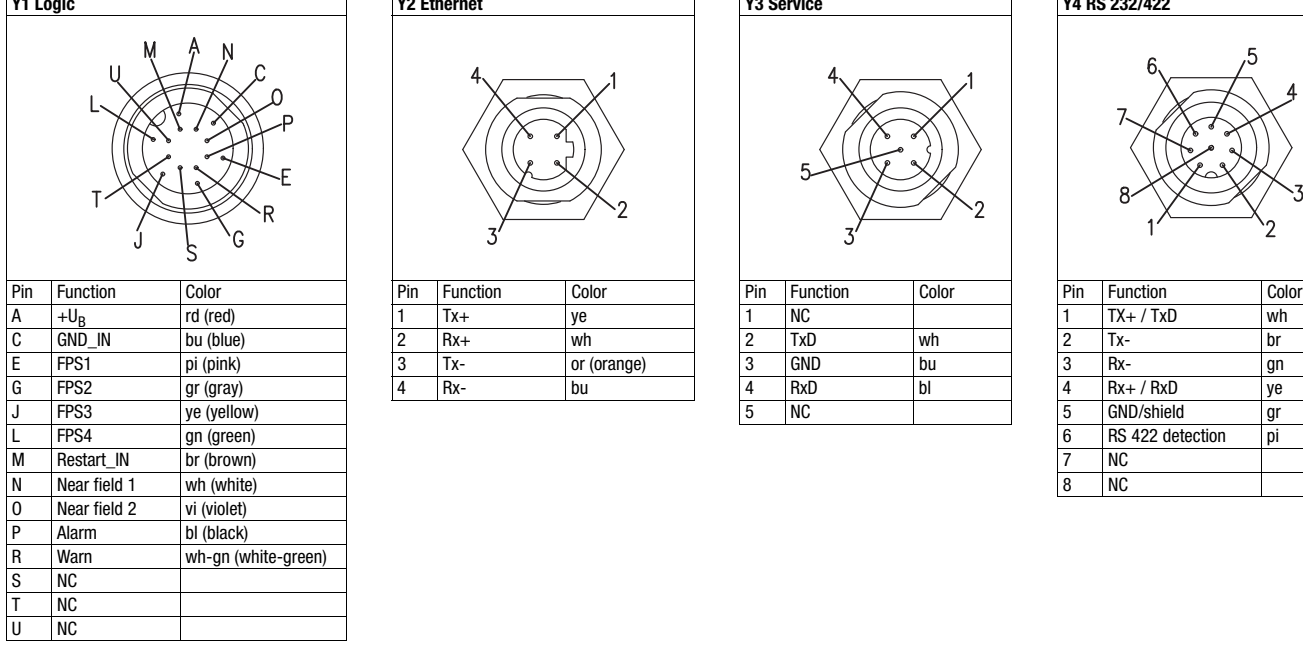

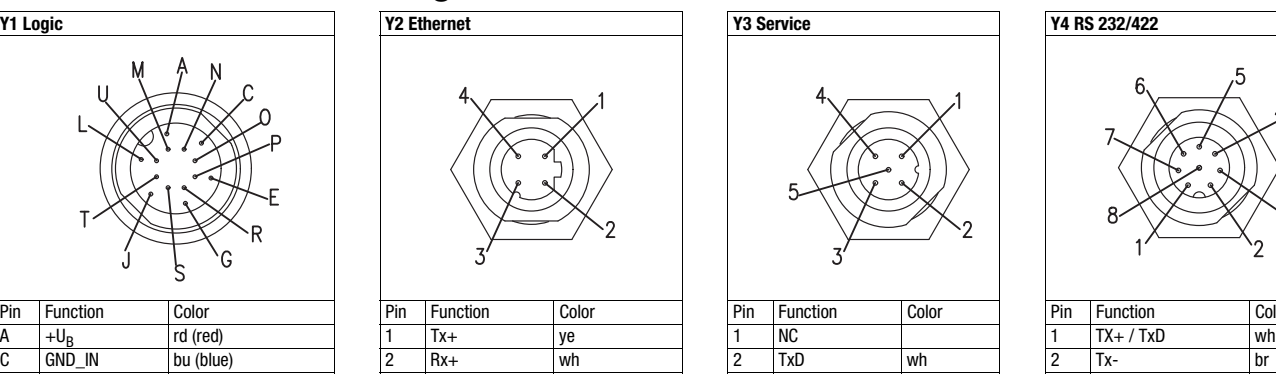

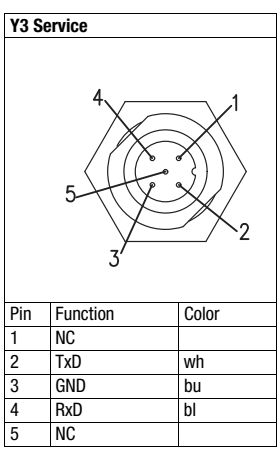

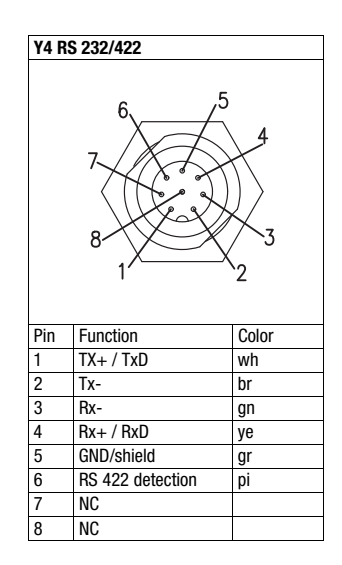

### Installing the software RODplussoft

The RODplussoft configuration software is used for configuring the interfaces and the measurement functions of all of the ROD4... plus. The RODplussoft configuration software can be found on the supplied CD. To install, follow the instructions in the respective readme files, which can likewise be found on the supplied CD.

You can also download the respective, latest version of RODplussoft from www.leuze.com.

Unzip the ZIP file supplied into a suitable folder on your hard disk.

 $\%$  Start the installation by double-clicking on the setup.exe file.

 $\%$  Follow the instructions of the installation routine.

### Notice!  $\circ$  $\overline{\Pi}$

Before installing RODplussoft, ensure that Microsoft® .NET Framework 2.0 SP1 or later is installed on your computer.

## Install the RODsoft software (for ROD4 plus and ROD4-08 plus only)

You have to install the RODsoft software only if you wish to create detection fields for laser scanners of type ROD4 plus or ROD4-08 plus.

### Notice!

 $\circ$  $\overline{\phantom{1}}$ 

With ROD4-5... plus laser scanners, status and diagnostic information can be called up using RODsoft.

The RODsoft configuration software can be found on the supplied CD. To install, follow the instructions in the respective readme files, which can likewise be found on the supplied CD.

You can also download the respective, latest version of RODsoft from www.leuze.com.

Unzip the ZIP file supplied into a suitable folder on your hard disk.

- $\%$  Start the installation by double-clicking on the setup.exe file.
- $\%$  Follow the instructions of the installation routine.

### rotoScan ROD4… plus

## Establish connection to PC

The ROD4... plus is configured via a PC using the RODplussoft program, before it is integrated into the process control.

In order to be able to establish a TCP communication with the PC, the IP address of your PC and the IP address of the ROD4… plus must lie in the same address range. The ROD4… plus has no built-in DHCP client, so you need to set the address manually. The easiest way to do this is via the PC.

The ROD4… plus is set ex works as follows:

IP address: 192.168.060.003 Subnet mask: 255.255.255.0

### Notice!  $\bigcirc$

 $\overline{\Box}$ 

If you are using a desktop firewall, please ensure that the control can communicate with the ROD4… plus via the Ethernet interface on ports 9008 and using TCP. Furthermore, the firewall must allow ICMP echo messages to pass through for the connection test (ping).

If the PC is usually connected to a network using DHCP address allocation, the easiest way to access the ROD4… plus is by applying an alternative configuration in the TCP/IP settings of the PC and connecting the ROD4… plus directly to the PC.

According to the default setting of 255.255.255.0 for the subnet mask, the IP address of the PC must then lie in the range 192.168.060.0 to 192.168.060.255 (e.g., 192.168.060.110, but not 192.168.060.003!), so that ROD4… plus and PC can communicate with each other. If ROD4… plus and the PC have the same IP address, they cannot communicate with each other.

### Configuring the IP address for a PC

- $\%$  Log in to your PC as an administrator.
- Using Start->System control go to the Network connections (Windows XP) menu or to the Network center and release center (Windows 7) menu.
- $\%$  There, select *Local Area Connection* and right-click to open the corresponding properties page.
- $\%$  Select the Internet protocol (TCP/IP) (by scrolling down, if necessary) and click on Properties.
- In the Internet protocol (TCP/IP) Properties window select the Alternate configuration tab.
- $\%$  Set the IP address of the PC in the address range of the ROD4... plus. Attention: not the same as for the ROD4... plus!
- $\%$  Set the Subnet mask of the PC to the same value as the one for the ROD4… plus .
- $\%$  Close the configuration dialog by confirming all windows using OK.
- $\&$  Connect the Y2 interface of the ROD4... plus directly to the LAN port of your PC. Use a KB ET-...-SA-RJ45 cable for the connection.

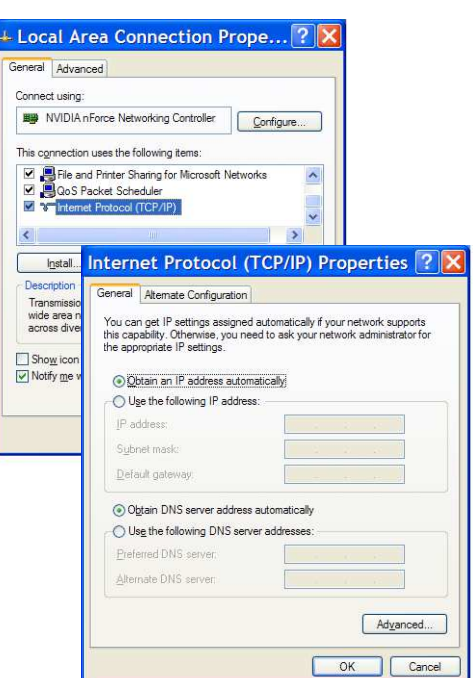

## **rotoScan ROD4… plus Laser scanner** Laser scanner

# **△ Leuze electronic**

## Laser safety notices – laser class 1

### ATTENTION, LASER RADIATION – LASER CLASS 1

The device fulfills the EN 60825-1:2007 safety regulations for a product in laser class 1 as well as the U.S. 21 CFR 1040.10 regulations with deviations corresponding to "Laser Notice No. 50" from June 24th, 2007.

- $\&$  Adhere to the applicable legal and local regulations regarding protection from laser beams.
- $\%$  The device must not be tampered with and must not be changed in any way.
	- There are no user-serviceable parts inside the device.
	- Repairs must only be performed by Leuze electronic GmbH + Co. KG.

### Commissioning

- $\%$  Switch on the supply voltage of the ROD4... plus.
- $\%$  Start the software RODplussoft.

The PC first tries to establish a network connection via the automatic configuration using Ethernet. This takes a few seconds, after which the alternate configuration, which you just set, is activated. The PC can then communicate with the ROD4… plus via Ethernet.

Further information about configuring the ROD4... plus using RODplussoft software can be found in the Technical Description and Software and Protocol Description.

For the commissioning and integration of the laser scanner in the process control the following steps are necessary:

- 1.Configure the ROD4… plus see chapter 6 of the Technical Description.
- 2. Configure, if necessary, detection fields with the RODsoft configuration software (Configuration -> Start RODsoft... menu item) (for ROD4 plus and ROD4-08 plus only!). See section Configuring detection fields.
- 3.Program process control.

or

- 4. Connect the switching inputs and outputs accordingly see chapter 5 of the Technical Description.
- 5.Adapt the IP configuration of the ROD4… plus such that it can communicate with the process control. This occurs in RODplussoft in the Communication tab. Here you can change the network address and the corresponding net mask, via which the ROD4… plus communicates with the process control.

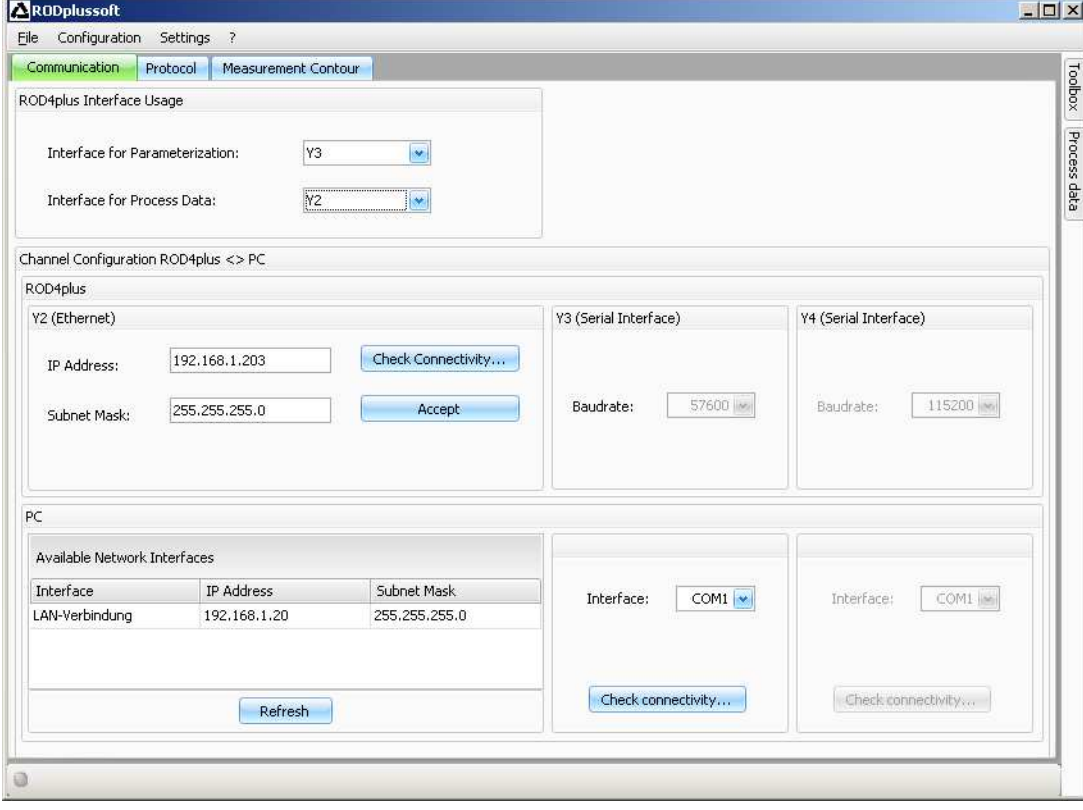

6. Save the changed settings in the ROD4... plus using the Configuration -> Transmit to ROD4Plus menu item. 7.Connect ROD4… plus to process control via the Ethernet interface Y2.

### rotoScan ROD4… plus

## Configure the detection fields (for ROD4 plus and ROD4-08 plus only)

### Commissioning procedure:

 $\%$  Connect the PC via the KB-ROD4plus... cable at the connection Y3 - Service to the ROD4(-08) plus.

 $\%$  From RODplussoft start the RODsoft configuration software via the Start RODsoft... menu item.

 $\%$  Enter the password "ROD4LE" in the level "Authorized User".

The detection field can be displayed under "Display measurement contour". Under "ROD4 configuration" the response times, the detection field switches and other parameters are defined. To configure the detection fields, select the "Define detection areas" field. Error codes and other information are contained in the ROD4 system data.

A detailed description can be found in the user manual for the **RODsoft** configuration software.

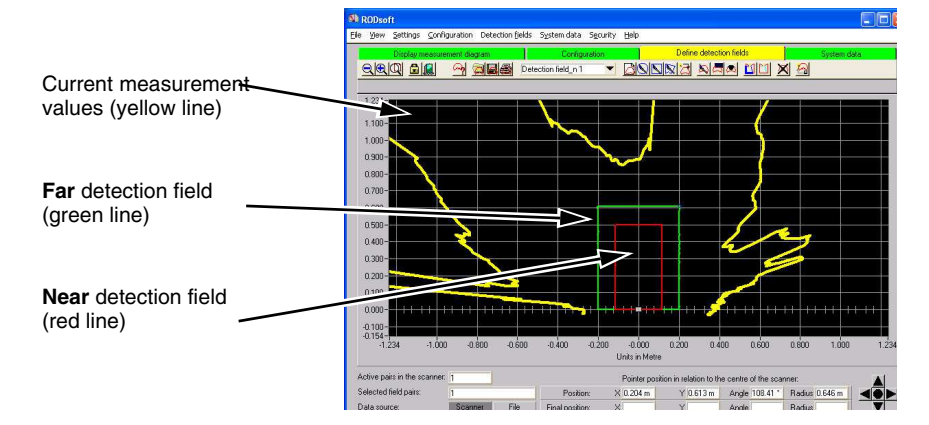